## **Ръководство за работа на**

# *Microinvest* **Билярд Pro**

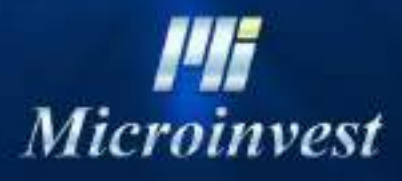

2018

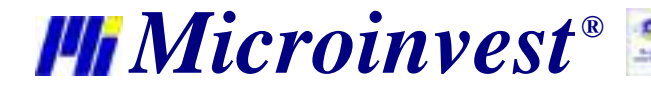

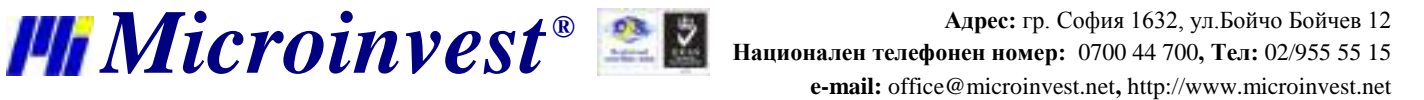

#### 

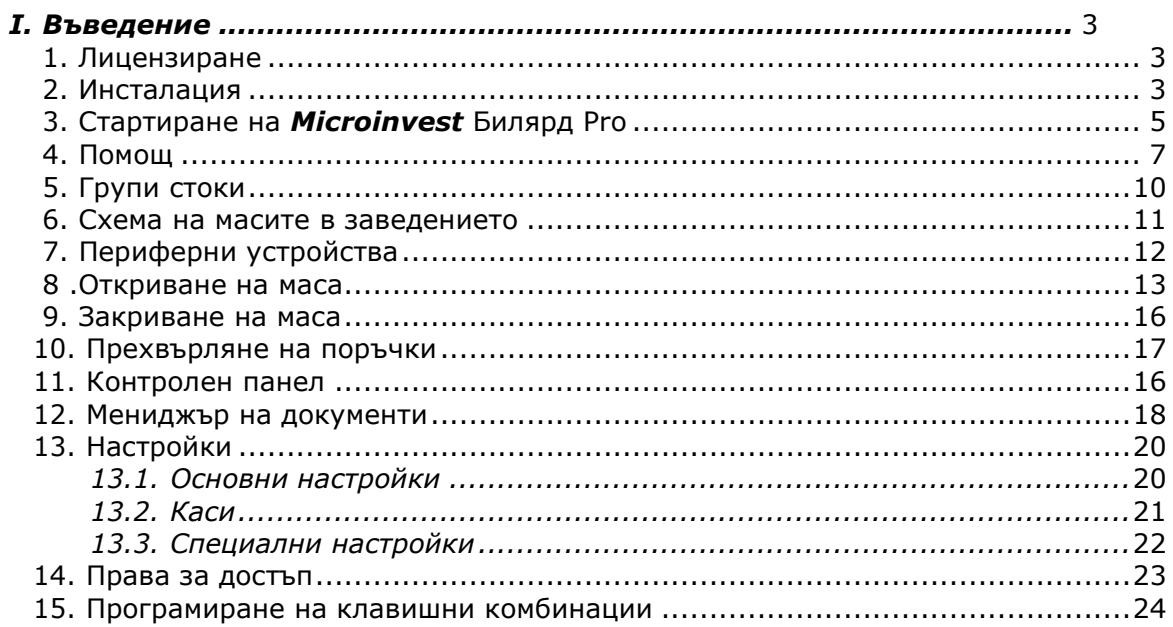

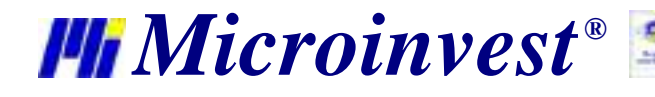

#### **Въведeние**

*Microinvest* **Билярд Pro** е специализиран модул, предназначен за автоматизиране на билярдни клубове и управление на билярд контролери. Програмата поема функциите за продажби на артикули, като по този начин се създава цялостна система за автоматизация на клубовете. Системата изчислява приходите, следи отстъпки и автоматизира работата на персонала.

Приложението не може да създава собствена база, а задължително използва предварително създадена от *Microinvest* **Склад Pro** база. Тя трябва да отговаря на същите изисквания като базата данни на *Microinvest* **Склад Pro Light – Ресторант.**

#### **Инсталация**

Инсталационният процес е аналогичен на инсталацията на *Microinvest* **Склад Pro Light**. Като особеност може да се отбележи това, че инсталацията не изисква допълнителни компоненти и преминава значително по-бързо.

- Операционната система MS Windows да работи стабилно;
- Настройката на датата в Short Date Format да е от вида: dd.mm.yyyy

Програмата може да бъде инсталирана чрез инсталационен файл, който да бъде свален от нашия сайт [http://www.microinvest.net.](http://www.microinvest.net/)

#### **Лицензиране**

Лицензирането на *Microinvest* **Склад Pro Light** може да стане чрез **Хардуерен лиценз, Онлайн активация, Лицензиране чрез Internet сайт и Регистриране по телефона**. Използва се същата технология, както при **Microinvest Склад Pro.** Единствената разлика е, че прозорецът за лицензиране се извиква с клавишна комбинация Ctrl+R или от прозорец **Настройки/Специални/бутон Лицензиране**.

При първоначално стартиране на *Microinvest* **Билярд Pro** се появява следното съобщение:

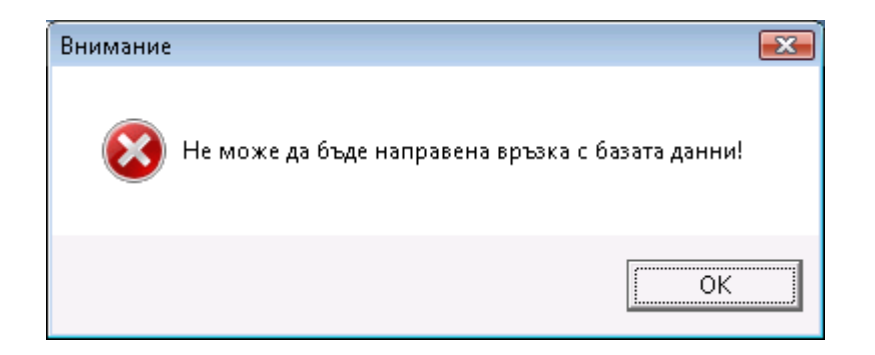

Това е нормално, защото програмата не е настроена и няма връзка към базата от данни. При потвърждаване на настоящия прозорец се появява следващ прозорец:

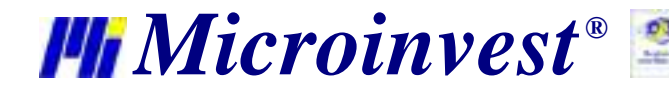

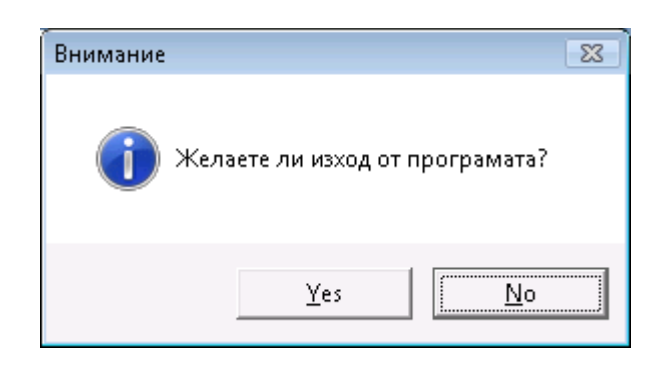

При този прозорец е важно да изберем **NO**, защото ние не желаем да излезем от програмата. При натискане на **NO**, програмата влиза в режим на настройка и се появява следния прозорец:

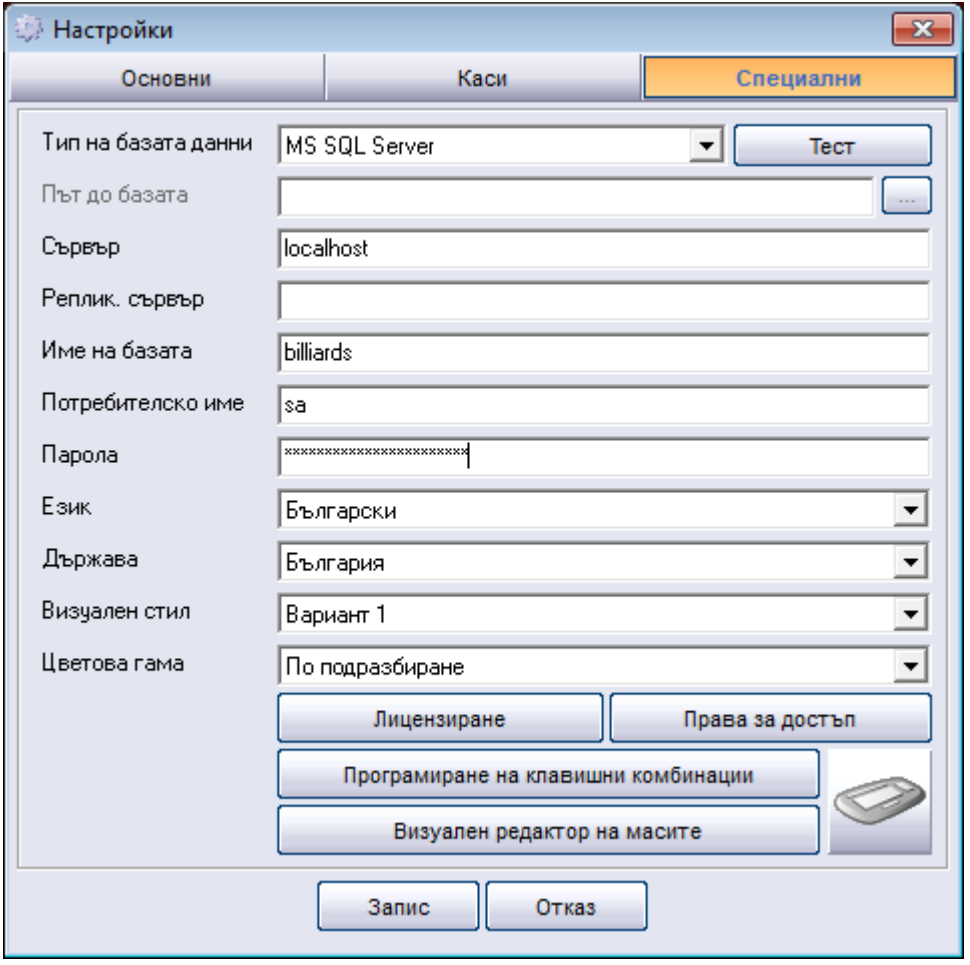

Този прозорец е напълно аналогичен на съответния прозорец в *Microinvest* **Склад Pro Light** и съдържа същите настройки. При избор на съответна база или сървър е необходимо да се попълнят данните в съответните полета.

Тази настройка на системата се налага само при първоначално стартиране на програмата, при следващо стартиране на *Microinvest* **Билярд Pro** автоматично се зарежда избраната база данни.

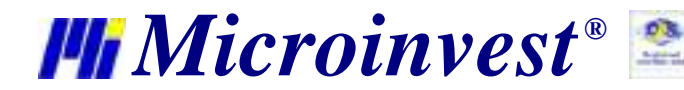

Ако стъпките за избор на база данни са направени предварително в *Microinvest* **Склад Pro Light**, *Microinvest* **Билярд Pro** автоматично се зарежда с тази база данни.

### **Стартиране на** *Microinvest* **Билярд Pro**

Приложението има един режим на работа и се стартира от иконата :

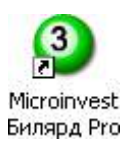

При стартиране на *Microinvest* **Билярд Pro** се появява тестов прозорец, който извършва проверки на системата дали е настроена базата данни за работа. В случай, че някои от отметките се визуализират в червено, то маркираните параметри трябва да се настроят чрез **Microinvest Склад Pro**:

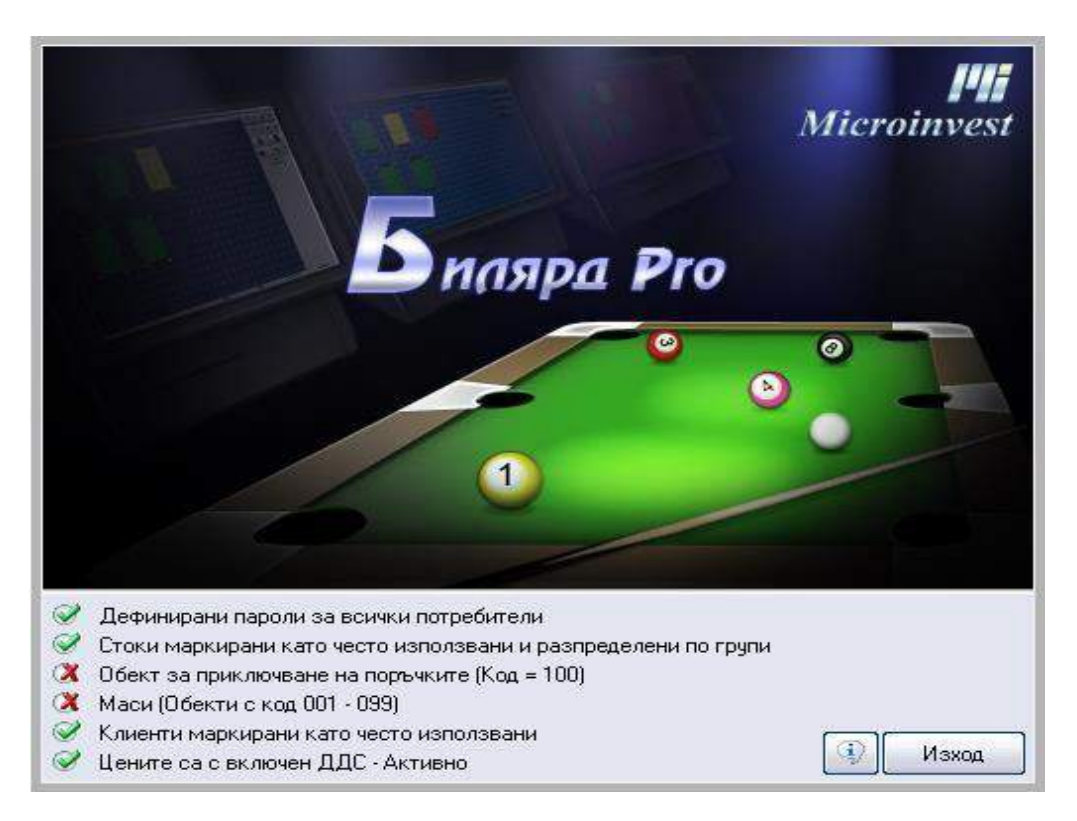

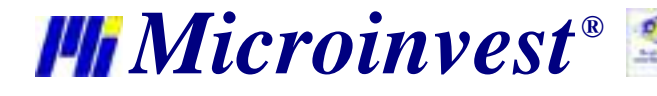

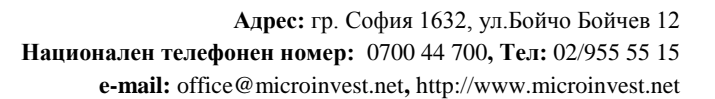

Ако всички настройки са направени коректно трябва да се появи следния прозорец:

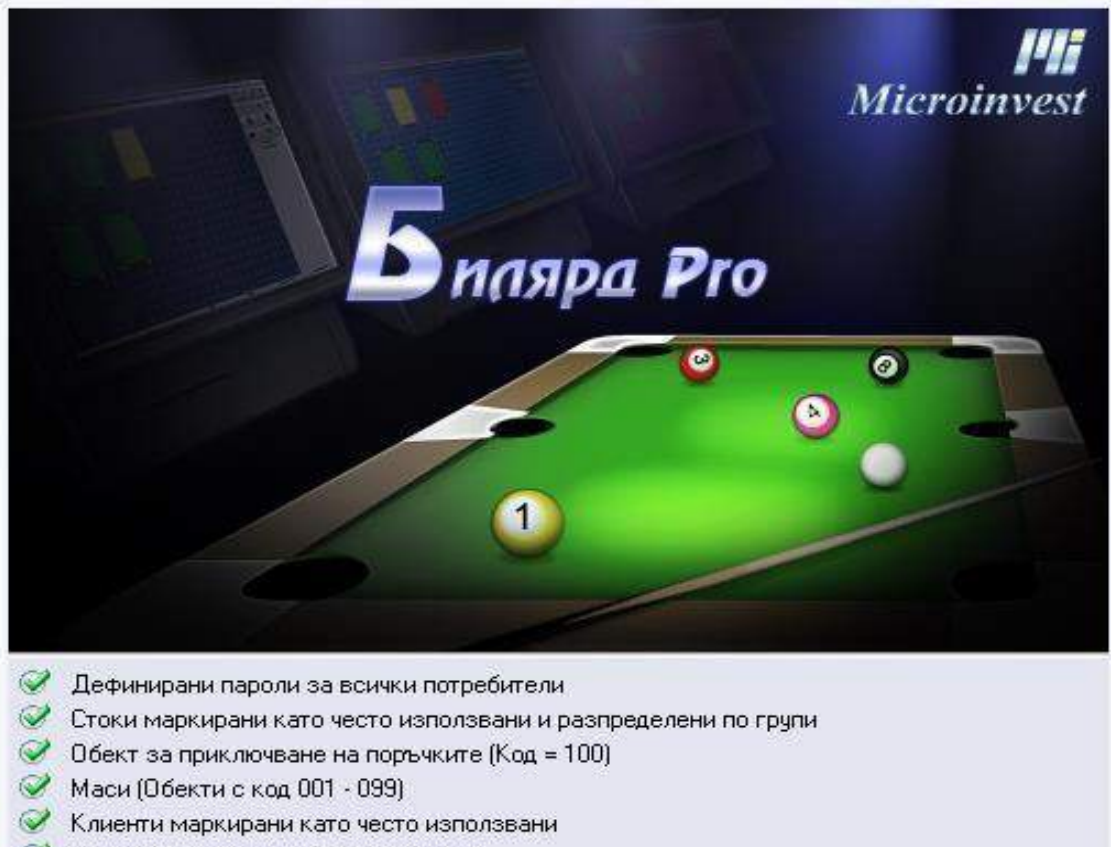

Цените са с включен ДДС - Активно

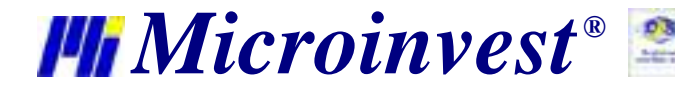

### **Помощ**

Помощния прозорец в приложението се извиква с бутон F1. Разделен е на 3 секции. Първата съдържа списък на клавишните комбинации за бърз достъп до функциите на програмата. Те могат да се променят и настройват според специфичните изисквания и нужди на потребителя.

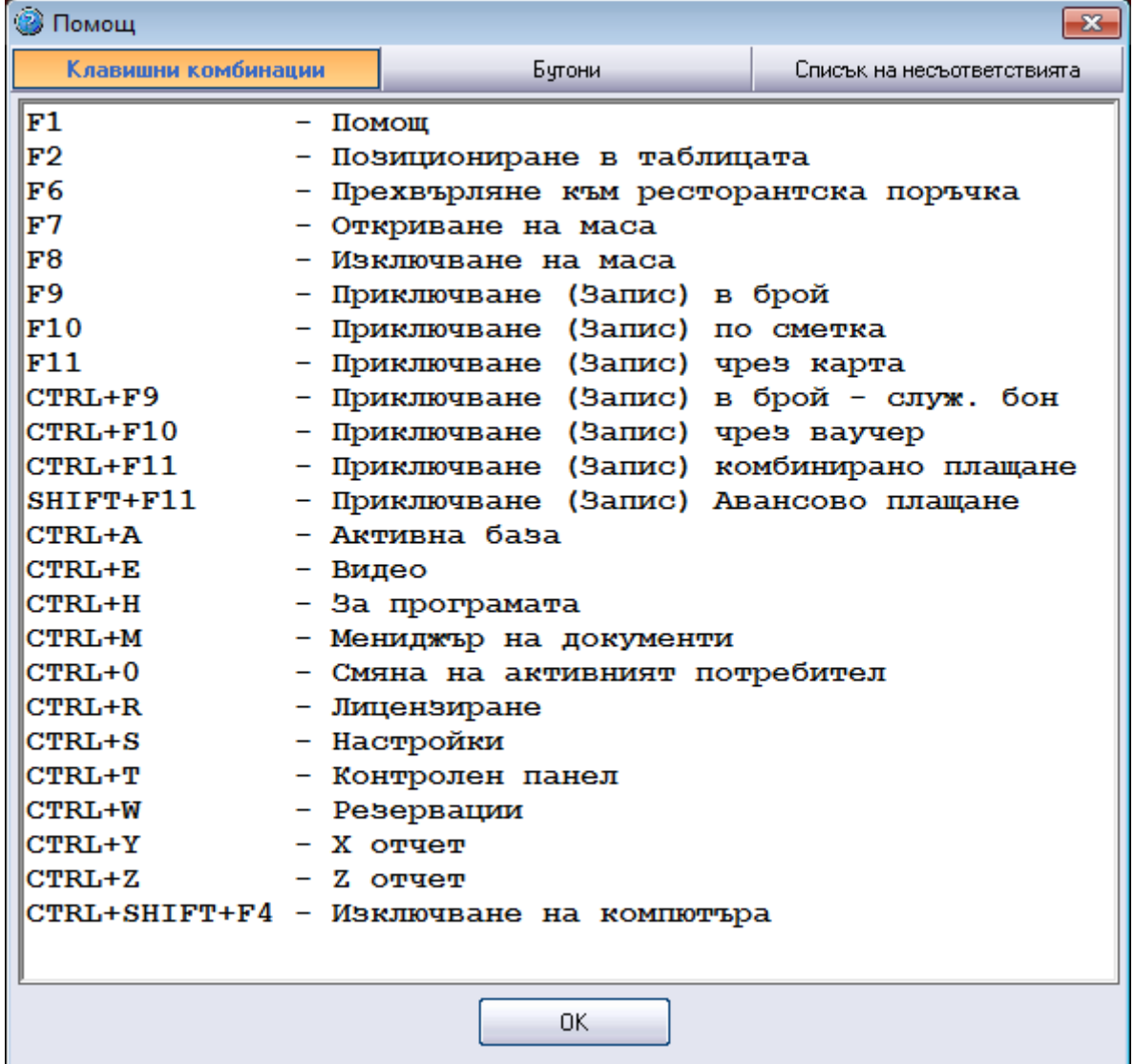

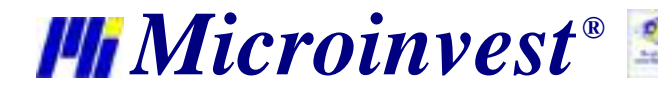

Ξ

s of tware company since 1984

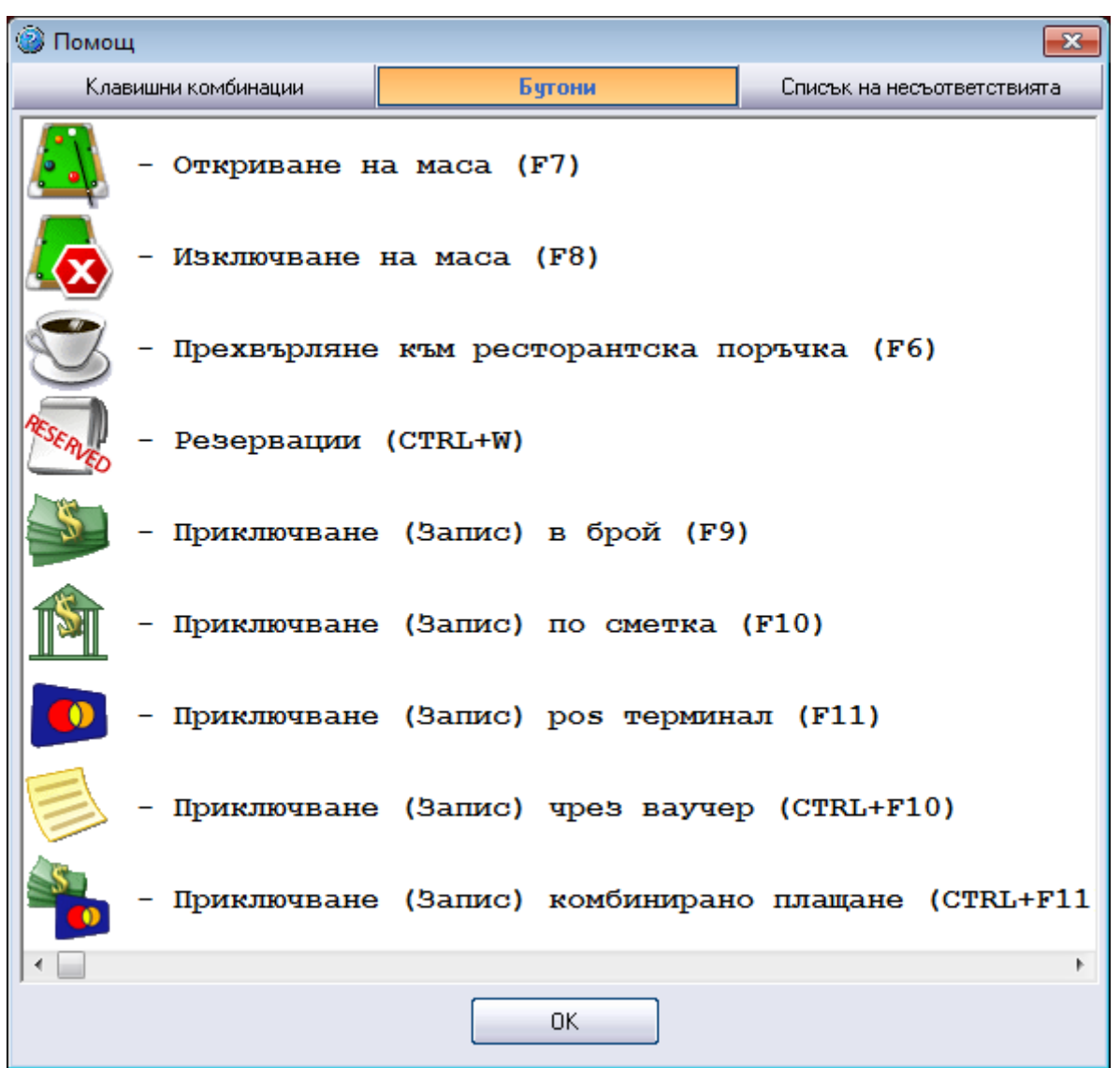

Втората секция съдържа информация за функцията на различните бутони в програмата.

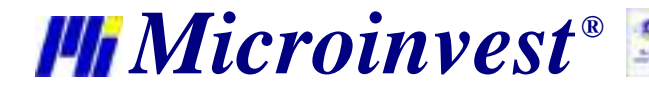

Ξ

s of tware company since 1984

#### Третата секция предоставя списък на всички грешки, възникнали при работа с продукта

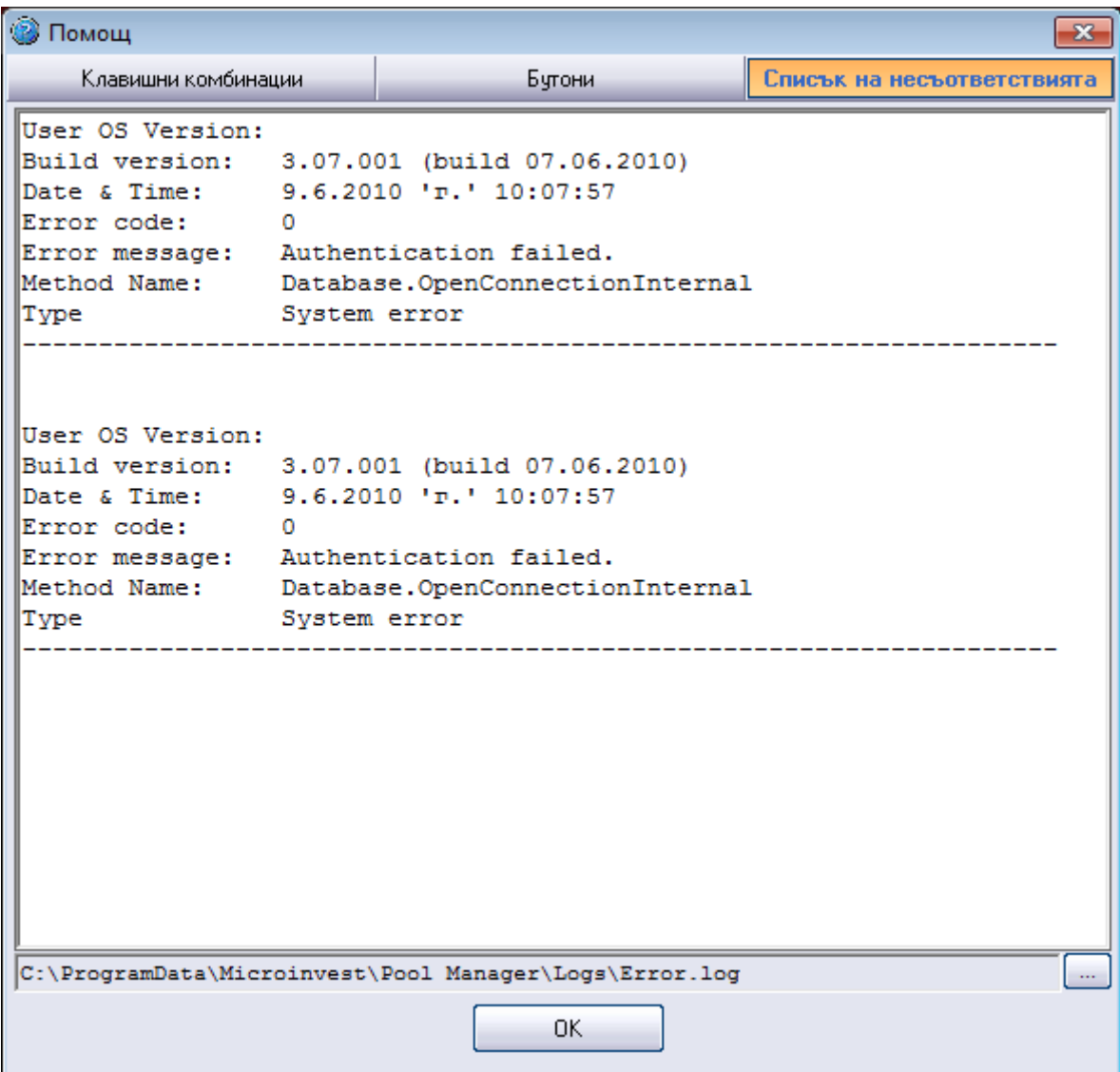

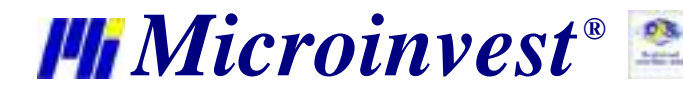

### **Подготовка за работа**

Преди да се започне работа с приложението трябва да се направят няколко допълнителни настройки в базата данни.

#### **Групи стоки**

Първото необходимо условие е да се избере групата стоки, с които ще работи приложението. Това става в Прозорец Настройки (Ctrl+S), секция Основни.

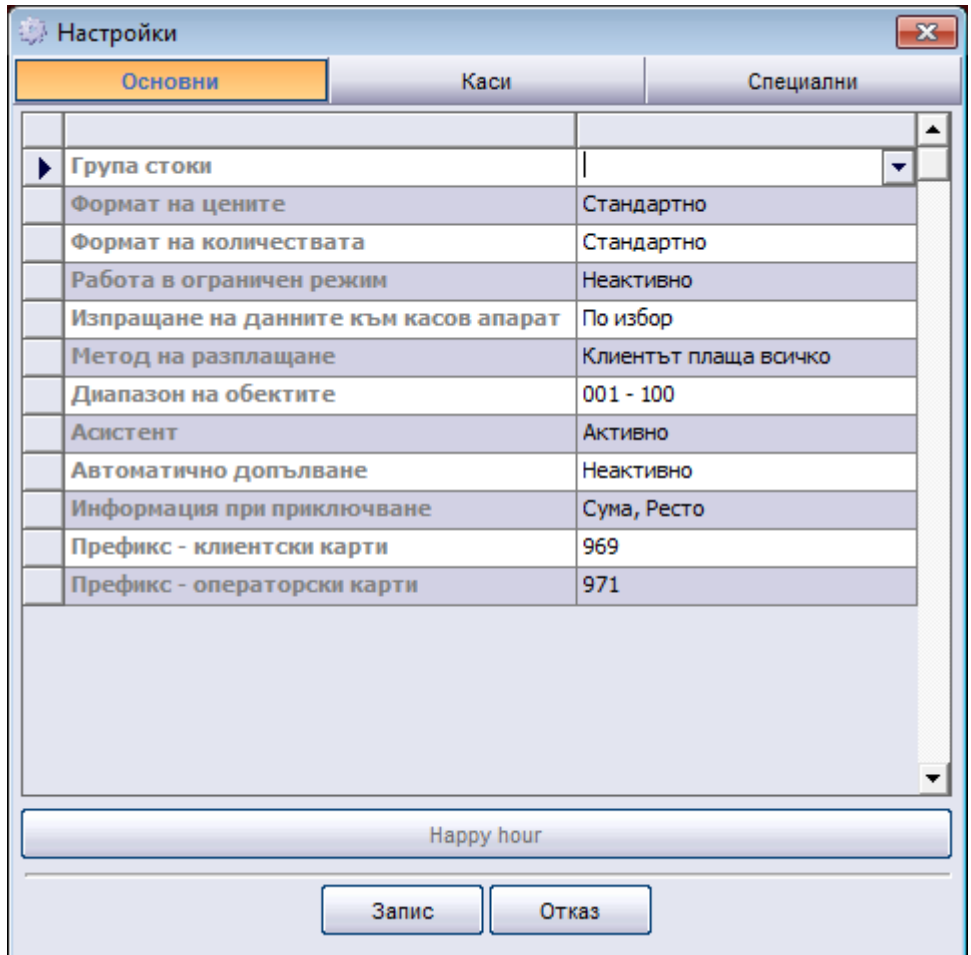

Избраната група стоки трябва да е предварително дефинирана в Microinvest Склад Pro и поради начина на работа на приложението е добре цените на стоките в тази група да са дефинирани за мерна единица минута (например стока "Билярд", цена на дребно 0,05 лв.)

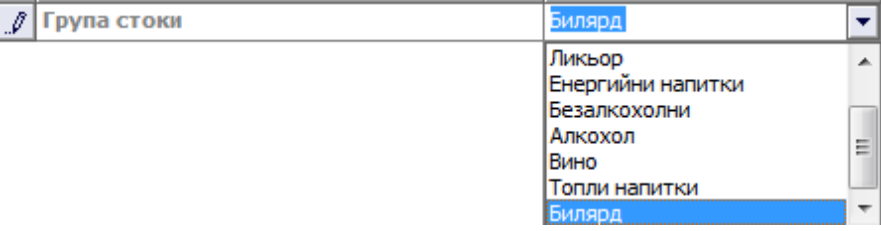

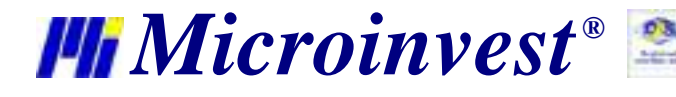

#### **Схема на масите в заведението**

Следващата стъпка е дефинирането на схема на заведението и масите в него. Това действие е задължително, тъй като приложението работи само с един визуален стил и това е единственият начин за избор на обект. Тази функция е достъпна от прозорец **Настройки/Специални/бутон Визуален редактор на масите**

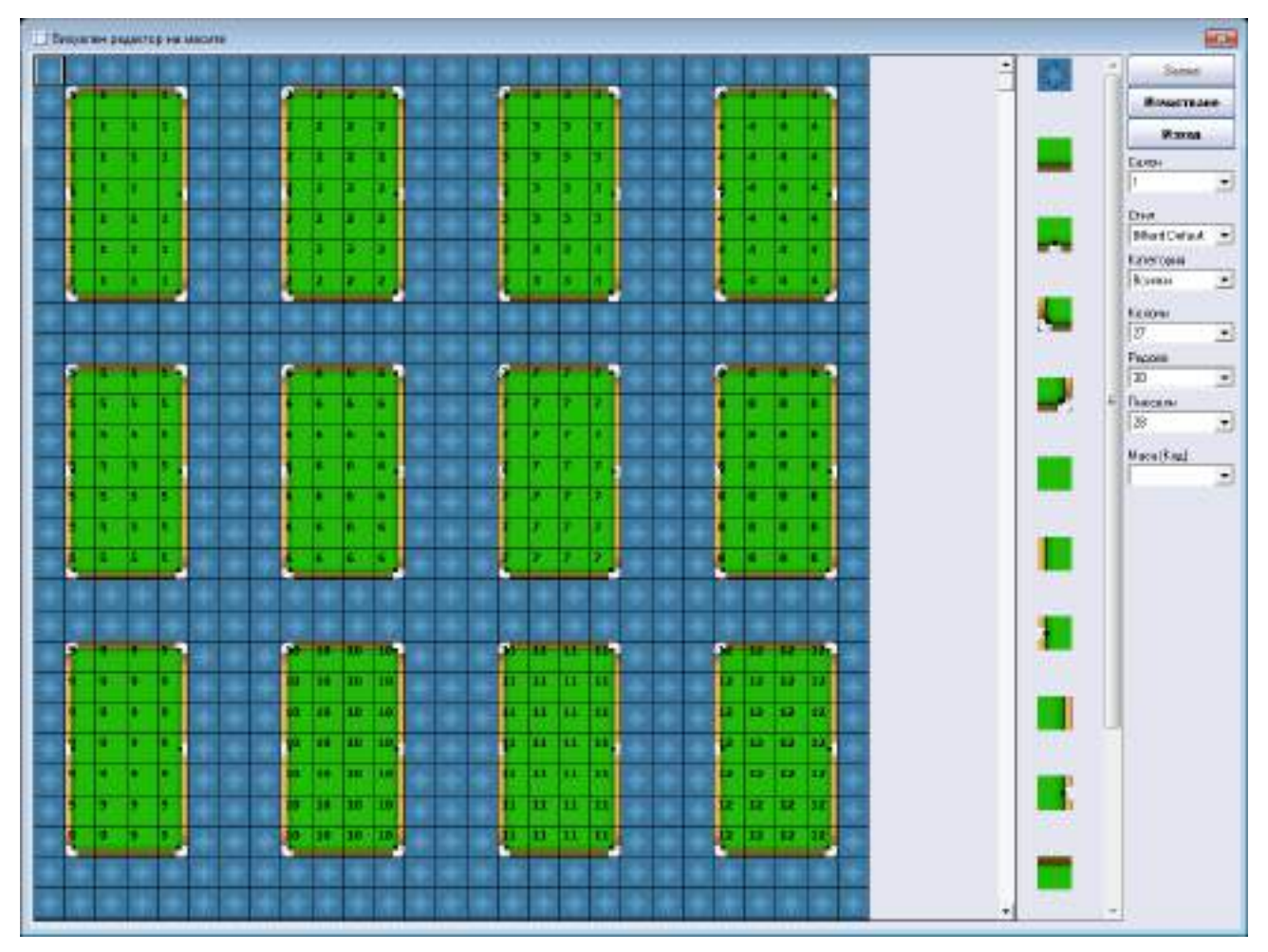

Модул **Визуален редактор на масите** служи за създаване на модели на заведенията със схема на разположение на масите, която максимално улеснява работата на потребителите. Потребителят разполага с широк набор от стандартни форми, елементи и цветови гами, чрез които може да моделира схемата на заведението си в един или повече салони.

- Създаването на схема се извършва чрез следната последователност от действия:
- Избор на салон (зала)
- Определяне размера на схемата от менюта Колони, Редове и Пиксели
- Избор на код на маса
- Създаване на модел на заведението От падащо меню Стил се избира основния цвят на схемата. В меню Категория се съдържат всички елементи, с чиято помощ се изгражда схемата на заведението.

За да се запази създаденият модел, се избира бутон *Запис* .

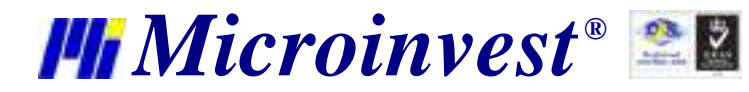

### **Периферни устройства**

Чрез прозорец за настройка **Каси** програмата може да се настрои за работа с различни периферни устройства (фискално устройство, клиентски дисплей, билярд контролер, картов терминал и кухненски принтер), а също така може да се определя какво печатат самите устройства и в какъв ред се активират.

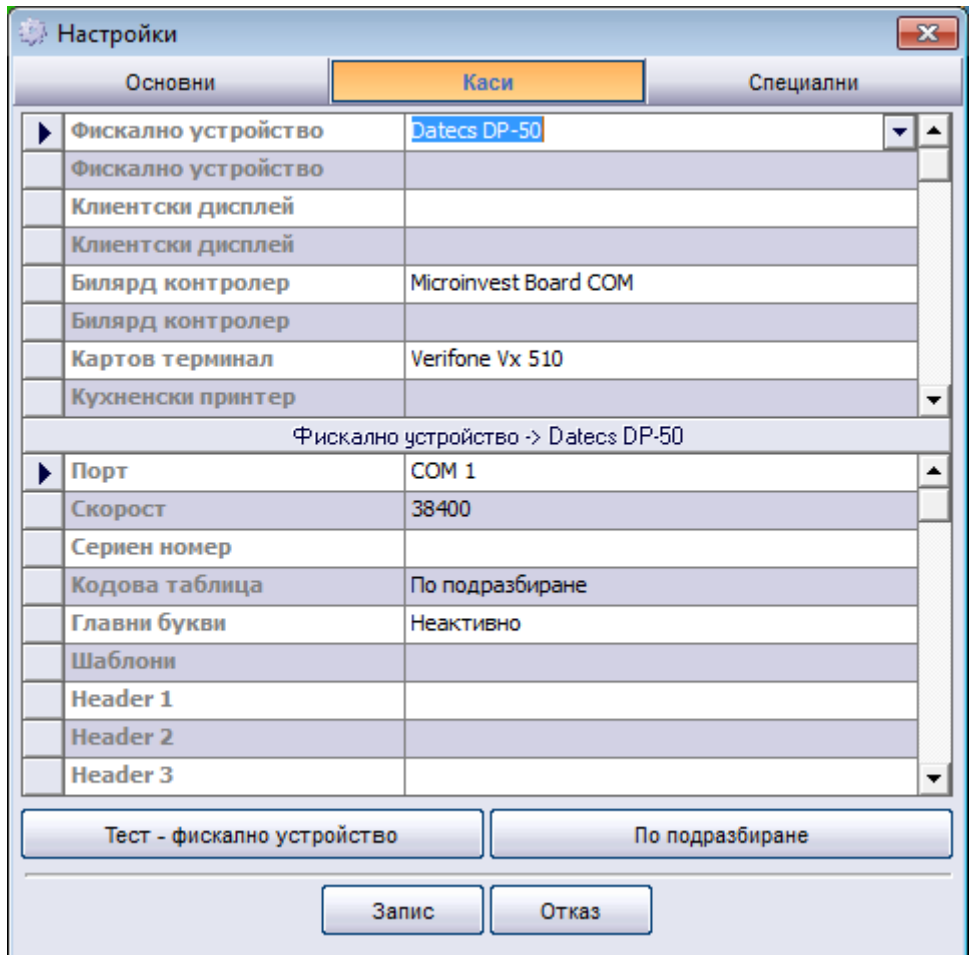

При избор на определен модел устройство от падащите менюта, програмата автоматично показва настройките, които са конфигурирани от производителя и са необходими за правилното функциониране на това устройство, като тези настройки могат да бъдат променяни, ако това е необходимо. Бутон *Запис* запазва направените промени и затваря прозореца, а *Отказ* (или *Esc* от клавиатурата) затваря прозореца, без да извършва запис.

Приложението работи в един визуален стил. Най-голямата част от основния прозорец на програмата се заема от схемата на заведението, а функционалните бутони са разположени в дясната част на прозореца.

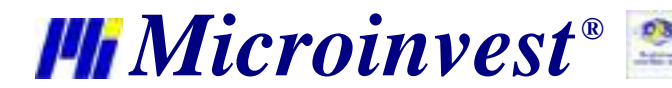

**Адрес:** гр. София 1632, ул.Бойчо Бойчев 12 **Национален телефонен номер:** 0700 44 700**, Тел:** 02/955 55 15 Microinvest.net<br> **e-mail:** office@microinvest.net, http://www.microinvest.net

s of tware company since 1984

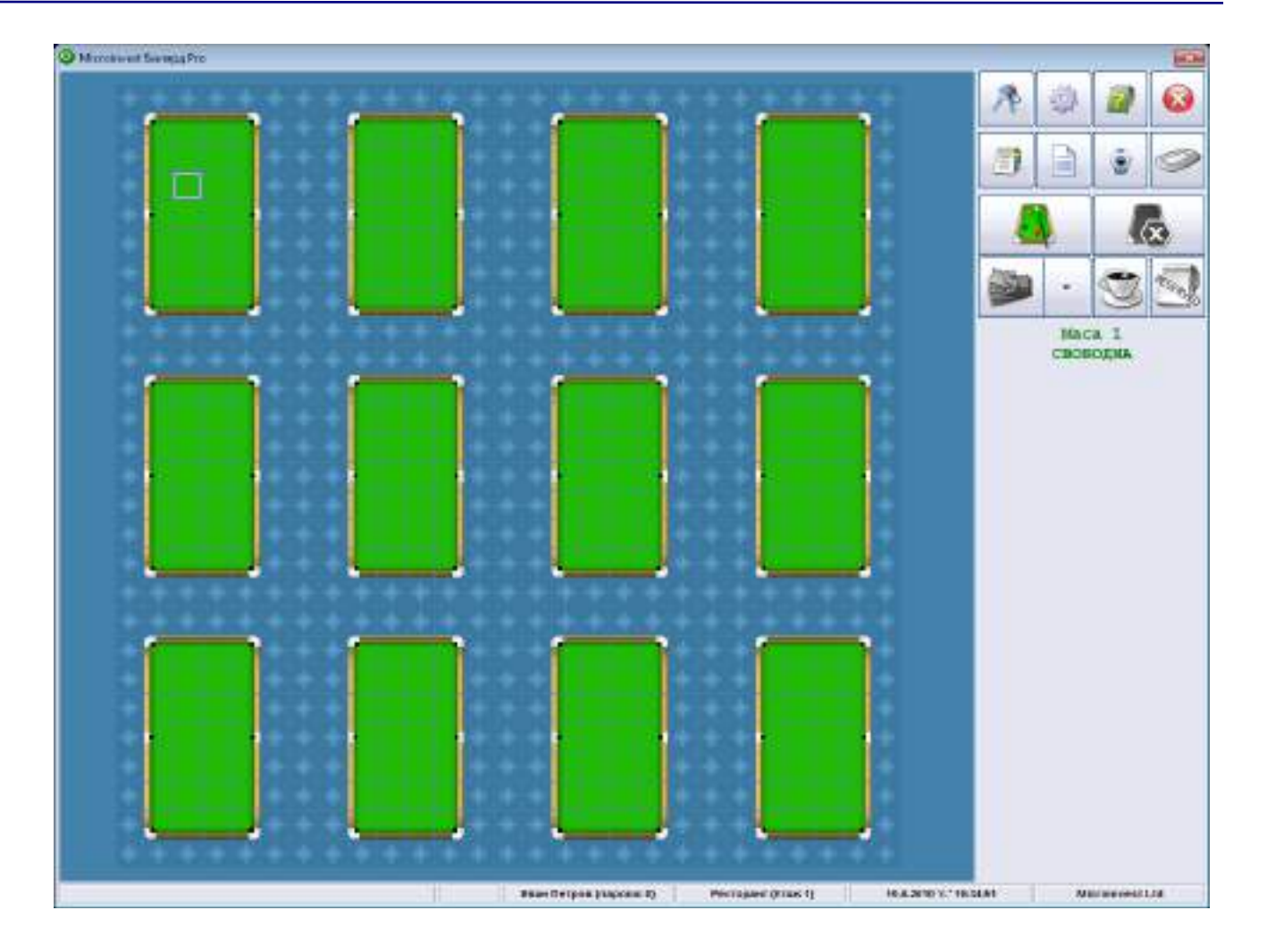

### **Откриване на маса**

След маркиране на маса от схемата и натискане на бутон (F7 от клавиатурата) се отваря се прозорец Откриване на маса.

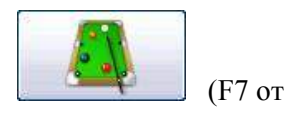

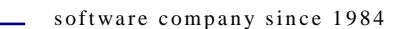

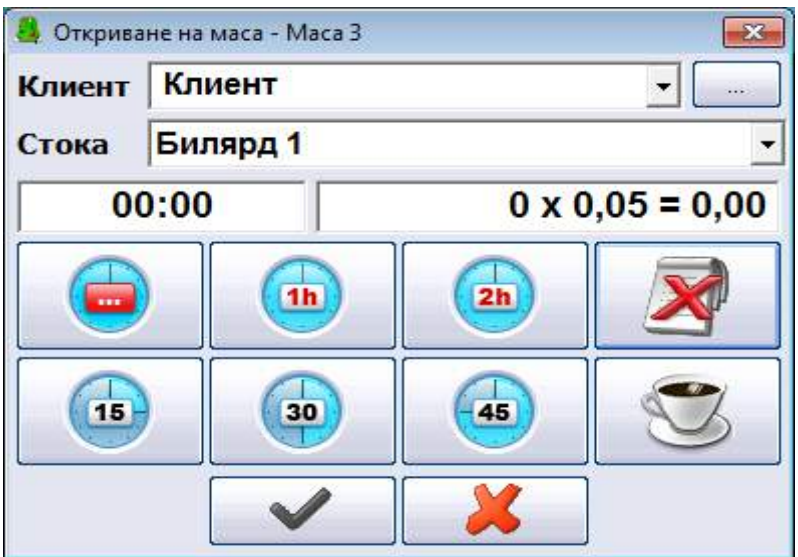

Изборът на партньор и артикул става от падащите списъци Клиент и Стока, а за предплащане на операцията се използват бутоните обозначени с времеви интервали от 15 мин. до 2 ч. *Забележка:* При натискане на бутоните няколко пъти времето на заемане се натрупва, например, ако натиснете бутон 1h. три пъти времето на заемане на масата ще стане 3 часа.

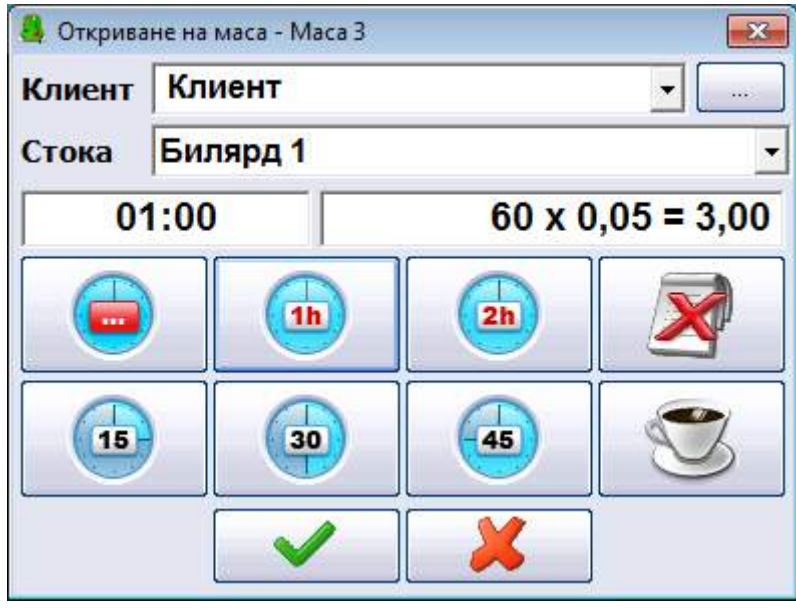

Ако операцията е с предплатено време, след потвърждаване с бутон за комбинирано разплащане.

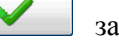

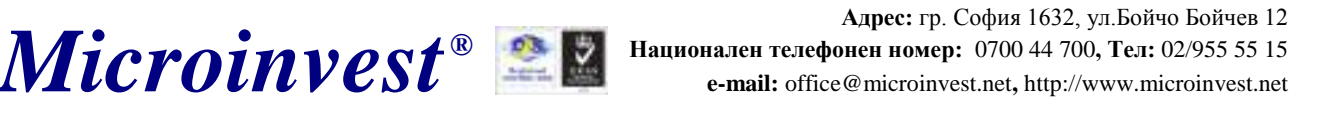

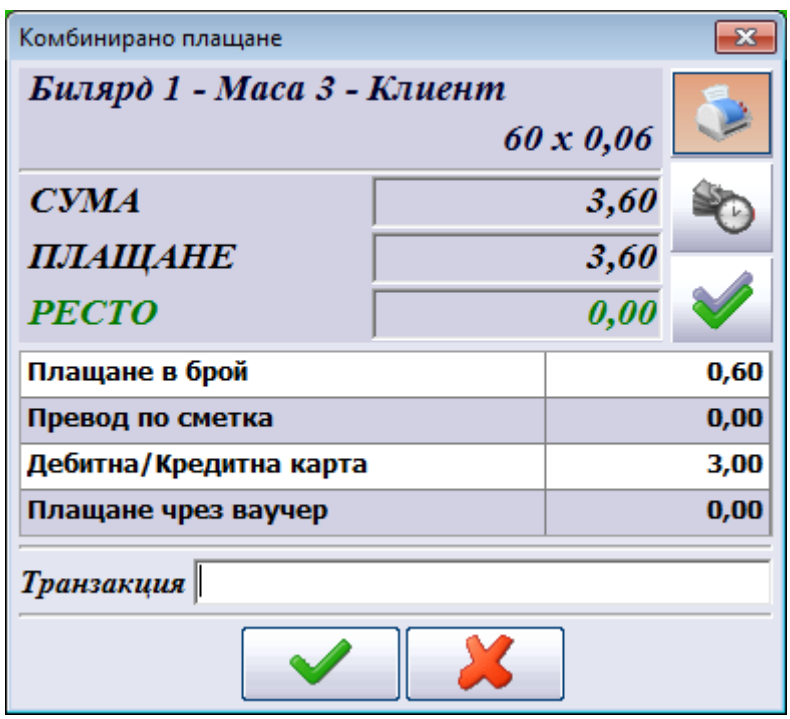

Другата възможност при откриване на маса е това да стане за неограничено време и без

предплащане на операцията. Това става от бутон . По този начин операцията се разплаща след закриване на масата.

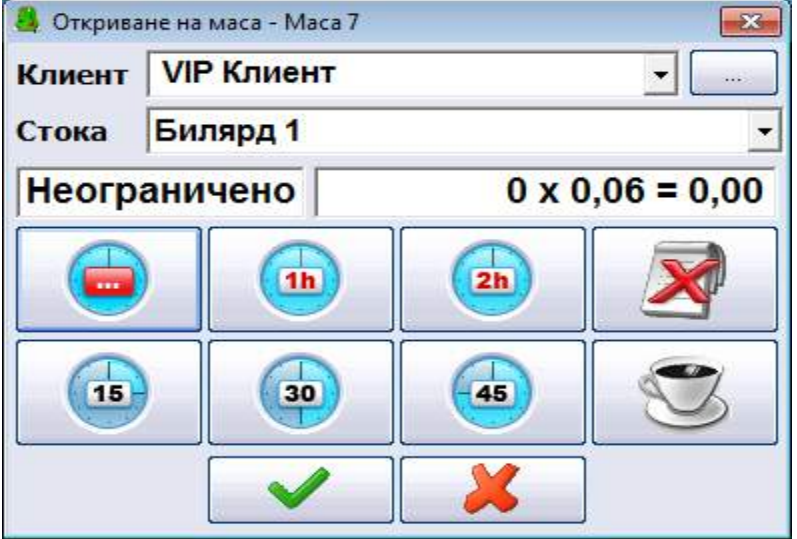

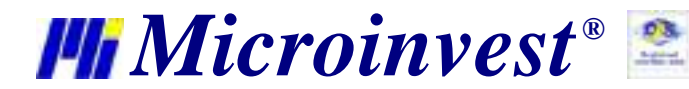

#### **Закриване на маса**

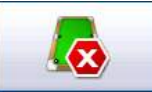

Закриването на маса и в двата случая става с бутон или F8 от клавиатурата. При изключване на маса с неограничено време за игра следва да се извърши и плащане от падащото меню с видове плащания.

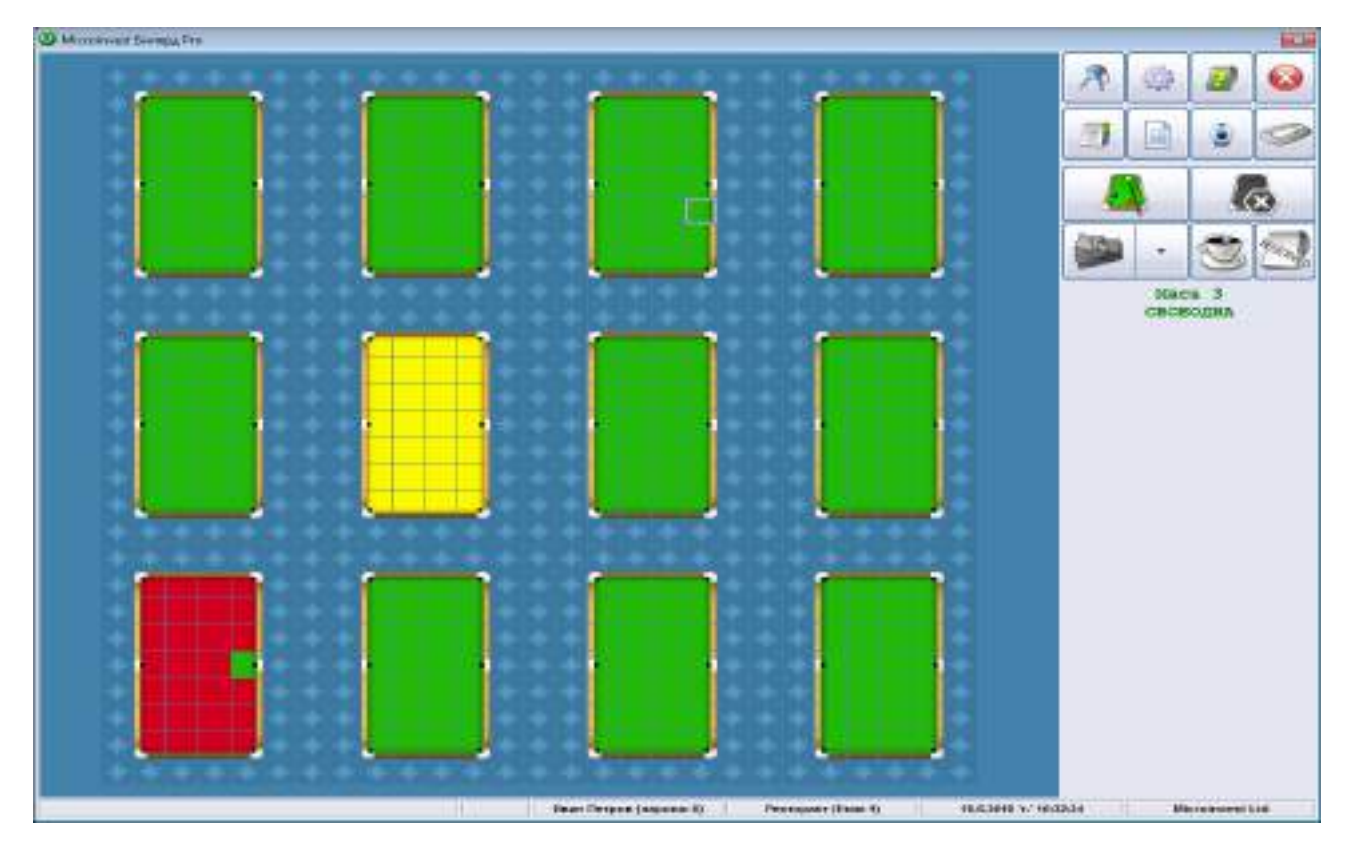

Статусът на масите се обозначава по следния начин: свободните маси в зелено, заетите маси в червено, а изключените, но неплатени с жълто.

### **Прехвърляне на поръчки към** *Microinvest* **Склад Pro Light**

Програмата позволява прехвърляне на поръчки от *Microinvest* **Билярд Про** към ресторантския режим на *Microinvest* **Склад Pro Light**. Това може да бъде извършено с бутон

(F6 от клавиатурата), при откриване на маса или когато масата е неприключена.

### **Контролен панел**

В *Microinvest* **Билярд Pro** е създаден механизъм за бързи отчети и справки. Тази

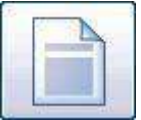

функционалност се активира чрез следния бутон:

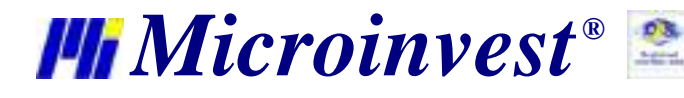

Появява се специализиран прозорец, чрез който могат да се пускат различни отчети на фискалните устройства и да се правят отчети на операторите.

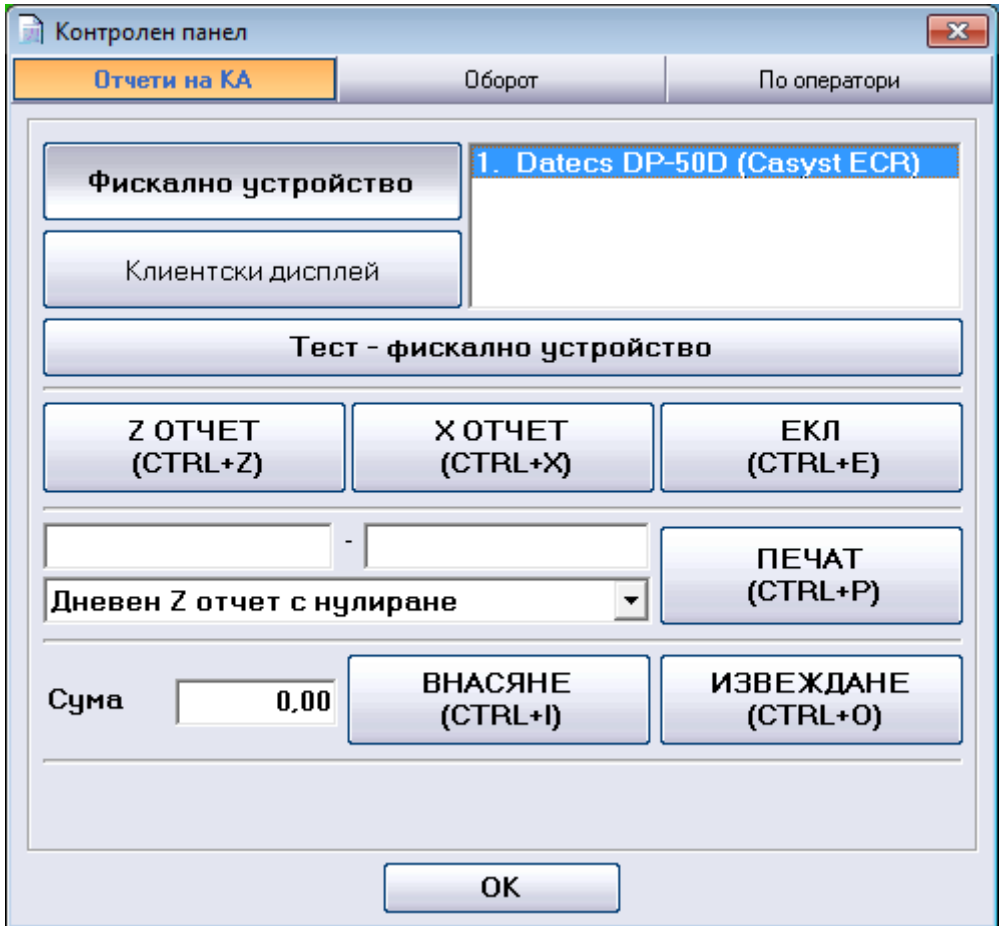

Информация за оборота по оператори, дата и час е може да се получи от секции "Оборот" и "По оператори".

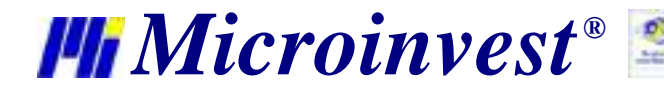

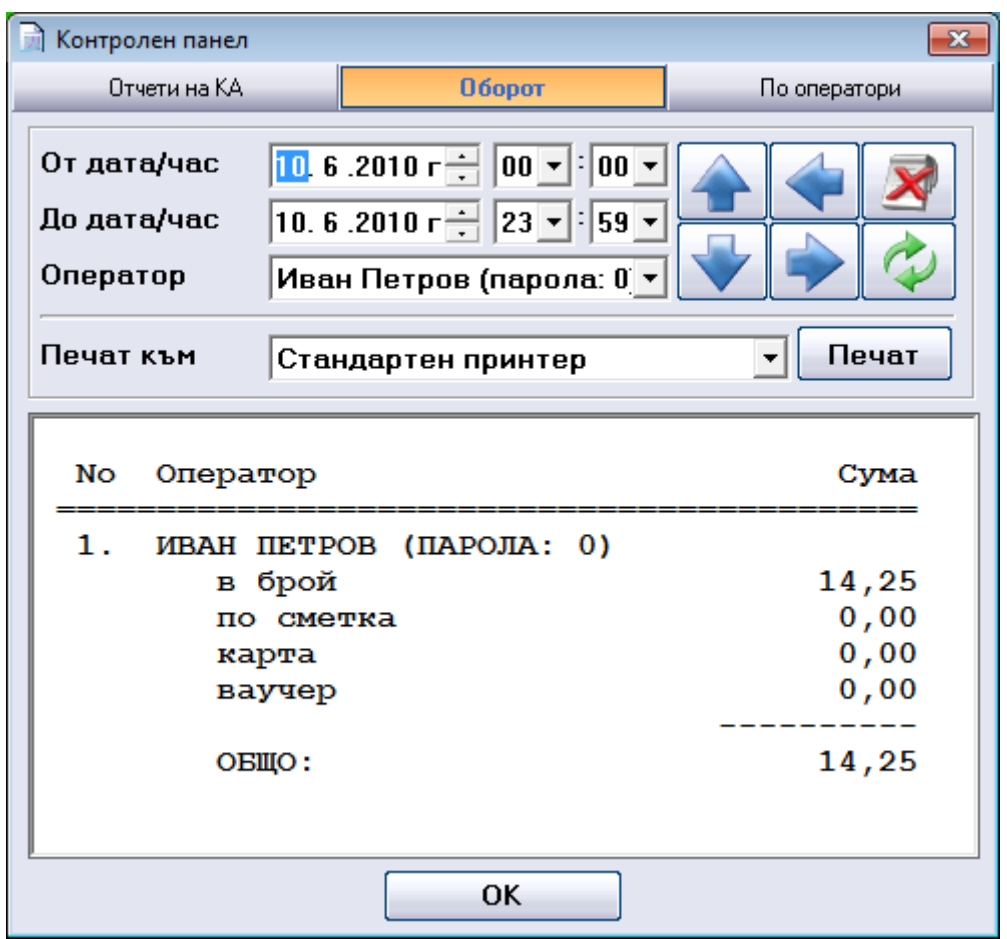

### **Мениджър на документи**

Бутон *Мениджър на документи (Ctrl+M)* отваря прозорец, който съхранява информация за издадените документи към операциите. Модулът предлага възможност за филтриране на данните по следните критерии:

- · Номер на документ
- · Тип на документ
- · Вид на операцията
- · Дата на издаване

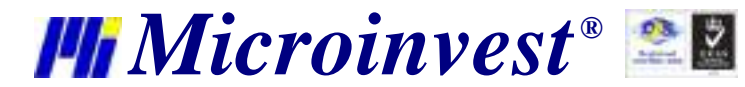

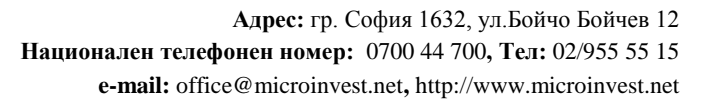

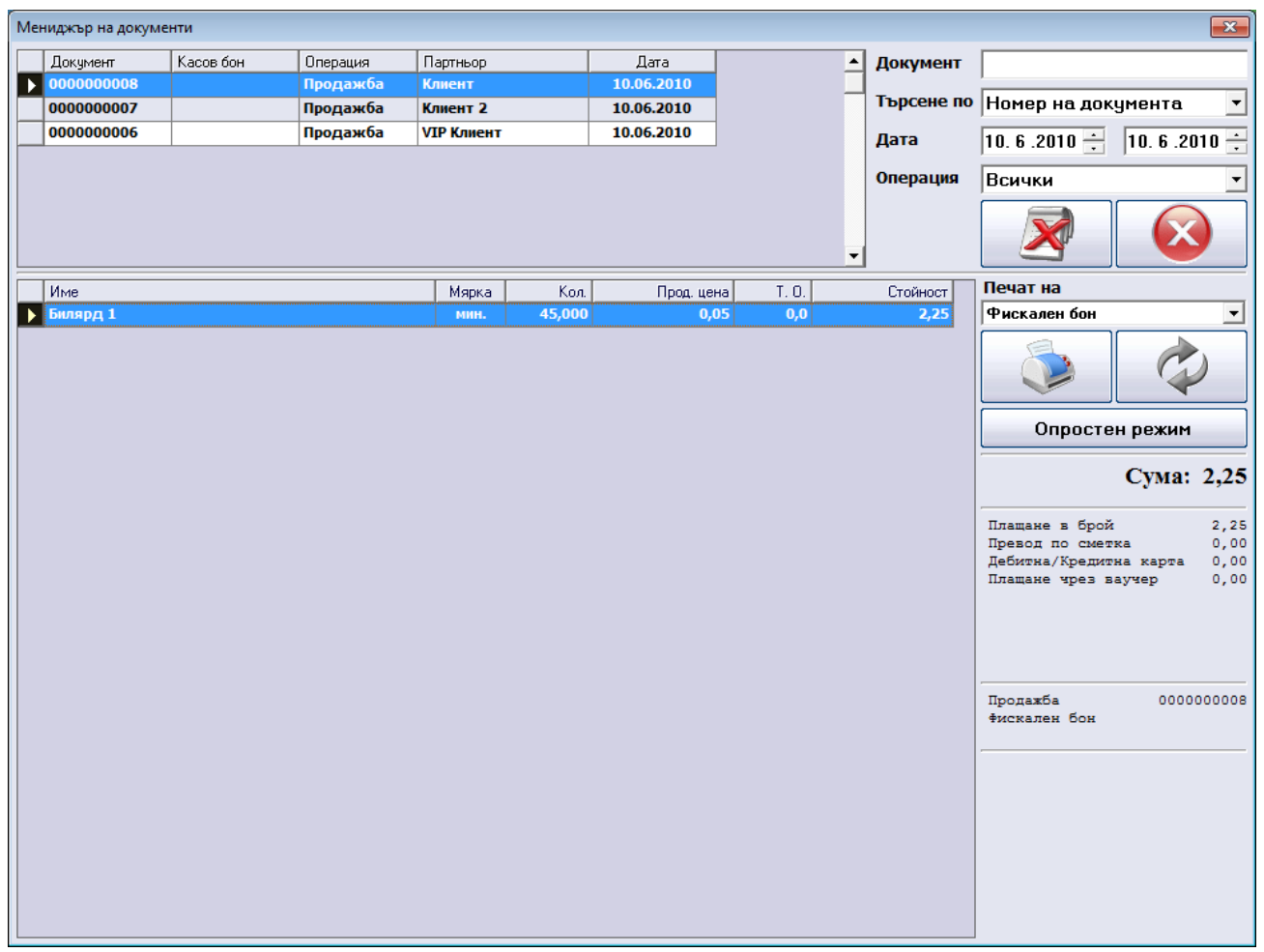

Резултатите от търсенето се визуализират в две секции – данни за самия документ (номер, вид на операцията, партньор, дата) и за стоките, които се съдържат в него.

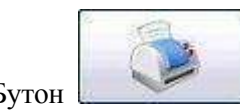

Бутон служи за повторно разпечатване на даден документ или група от

#### документи.

Мениджъра на документи може да работи в режим, в който се визуализират само документите за 24 часа назад от текущия час. Таблицата със стоките за всяка продажба е скрита. Използва се при работа с настройката за 'Предварителен бон' и се извиква с бутон Опростен режим.

Бутон изчиства зададените критерии и връща началното състояние на прозореца.

За затваряне на прозореца може да се използва Esc от клавиатурата или бутон

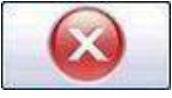

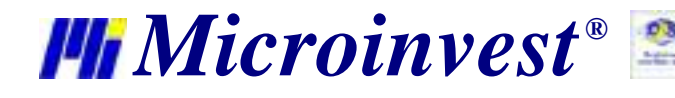

### **Настройки на програмата**

*Microinvest* Билярд Pro има мощна система за настройка, която служи за конфигуриране на програмата според специфичните изисквания на потребителите. Настройката се активира чрез бутон

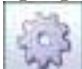

 или с натискането на клавишите Ctrl+S от клавиатурата. Настройката е видима и достъпна само за потребители, които са Собственици или Администратори. Тя е защитена от потребителите с по-ниско ниво на достъп, за да не може те да нарушат функционирането на системата.

След визуализиране на прозореца със настройките могат да се направят желаните промени в настройката и функциите на програмата.

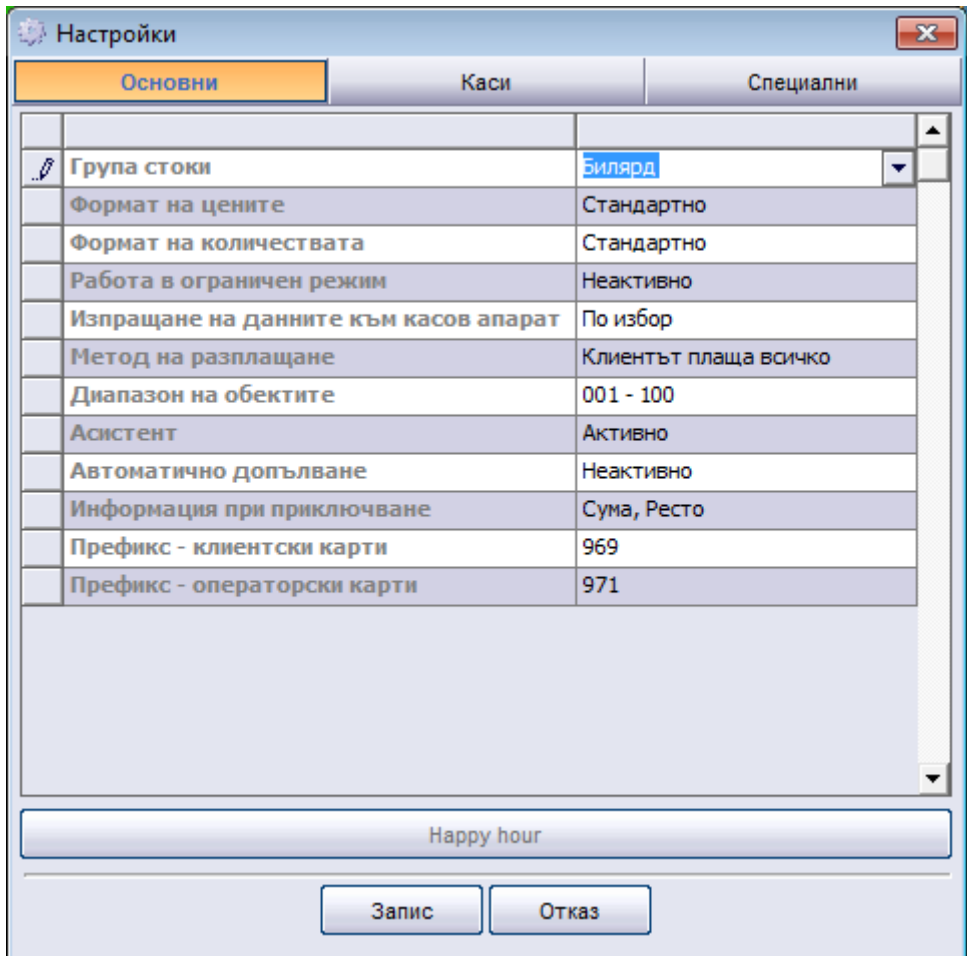

#### **От секция "Основни" могат да бъдат направени следните настройки на продукта:**

- **1. Група стоки –** чрез тази настройка се задава групата стоки, с които да работи програмата.
- **2. Формат на цените -** тази настройка определя как да изглеждат цените на стоките. От тук може да се избере до кой знак след десетичната запетая да се показва, обработва и запише цената на стоката. Най-често се използва формат 0.00, което е стандартния формат на програмата
- **3. Формат на количествата -** Тази настройка определя как да изглеждат количествата на стоките. От тук може да се избере до кой знак след десетичната

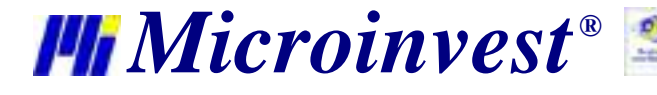

запетая да се запише количеството на стоката. При режим "Търговски обект" обикновено количествата са 0.000, докато при режим "Ресторант", количествата са 0 (продават се само цели числа, няма дробна част)

- **4. Работа в ограничен режим -** При активна работа в Ограничен режим, операторите нямат право да излизат от програмата, да сменят параметри или да променят нещо във функциите на програмата. При това положение, настройка и изход от могат да бъдат направени само от потребител с администраторски права или собственик.
- **5. Изпращане на данните към касов апарат -** Това е настройка за управление на касовия апарат. Възможните стойности са три. При избрано Никога данните не се изпращат до касовия апарат. При избрано С въпрос се показва прозорец за потвърждение за изпращане. При избрано Винаги данните се изпращат автоматично към касовия апарат
- **6. Метод на разплащане - методите са следните:**
- *Клиентът винаги плаща всичко*  винаги се плаща и нищо не остава като задължение.
- *Прозорец с ръчно попълване*  показва се прозорец за разплащане, като сумите се попълват ръчно.
- *Прозорец с автоматично попълване –* показва се прозорец за разплащане с автоматично попълнени суми и възможност за редакция.
- **7. Диапазон на обектите –** чрез тази настройка се филтрира диапазона на обектите и в списъка от обекти остават само тези който са в избрания диапазон. Идеята на такова разделение е наличието на 2 или повече етажа на едно заведение и съответния терминал може да управлява само отделния диапазон на обектите (в случая маси).
- **8. Асистент -** ако е включен, се показват помощни текстове при задържане върху даден контрол (бутон, поле и т.н.) в прозорците
- **9. Автоматично допълване -** Настройката управлява автоматичното допълване на номенклатурите по код или име. Когато тази настройка е включена, програмата извършва допълнително на част от думата тя се допълва автоматично.
- **10. Информация при приключване –** настройка за управление на информацията, която се визуализира при приключване на операция.
- **11. Префикс – клиентски карти -** тук се задава префикса на използваните клиентски карти. Префиксът трябва да се съставен само от цифри и максималната му дължина е 3 знака.
- **12. Префикс – операторски карти -** тук се задава префикса на използваните операторски карти. Префиксът трябва да се съставен само от цифри и максималната му дължина е 3 знака.

#### От секция "Каси" могат да бъдат направени следните настройки:

- Модел на периферното устройство
- Параметри за връзка с периферното устройство
- Вид на документа и на кодирането на символите.

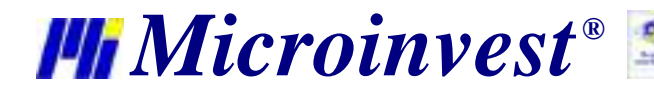

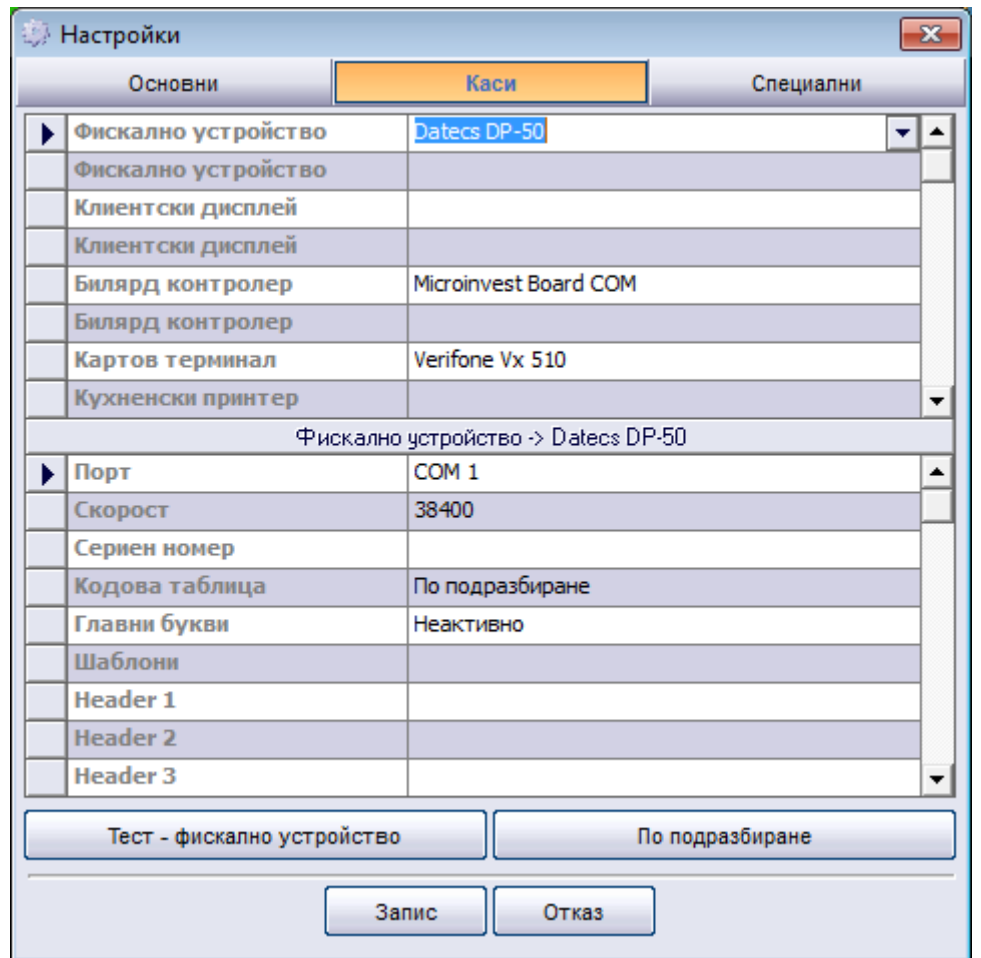

Пример за това, какъв модел фискалното устройство ще работи програмата е показан в следващия прозорец. От падащото меню се избира модела на фискалното устройство и се попълват параметрите за връзка с компютър, които обикновено са описани в документацията на касовия апарат. По същия начин се настройват останалите периферни устройства.

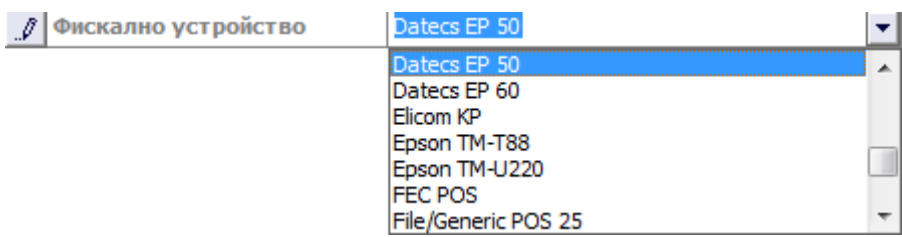

От секция "Специални" могат да бъдат направени следните настройки:

- 1. Промяна на активната база данни
- 2. Промяна на език и държава на програмата
- 3. Промяна на цветовата схема на интерфейса
- 4. Промяна на правата за достъп на операторите
- 5. Създаване и редактиране на схемата на заведението
- 6. Промяна на клавишните комбинации в програмата
- 7. Лицензиране на продукта

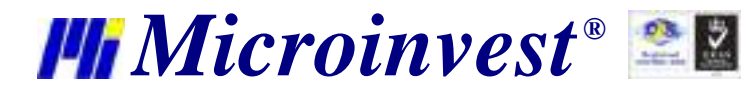

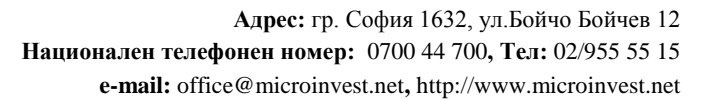

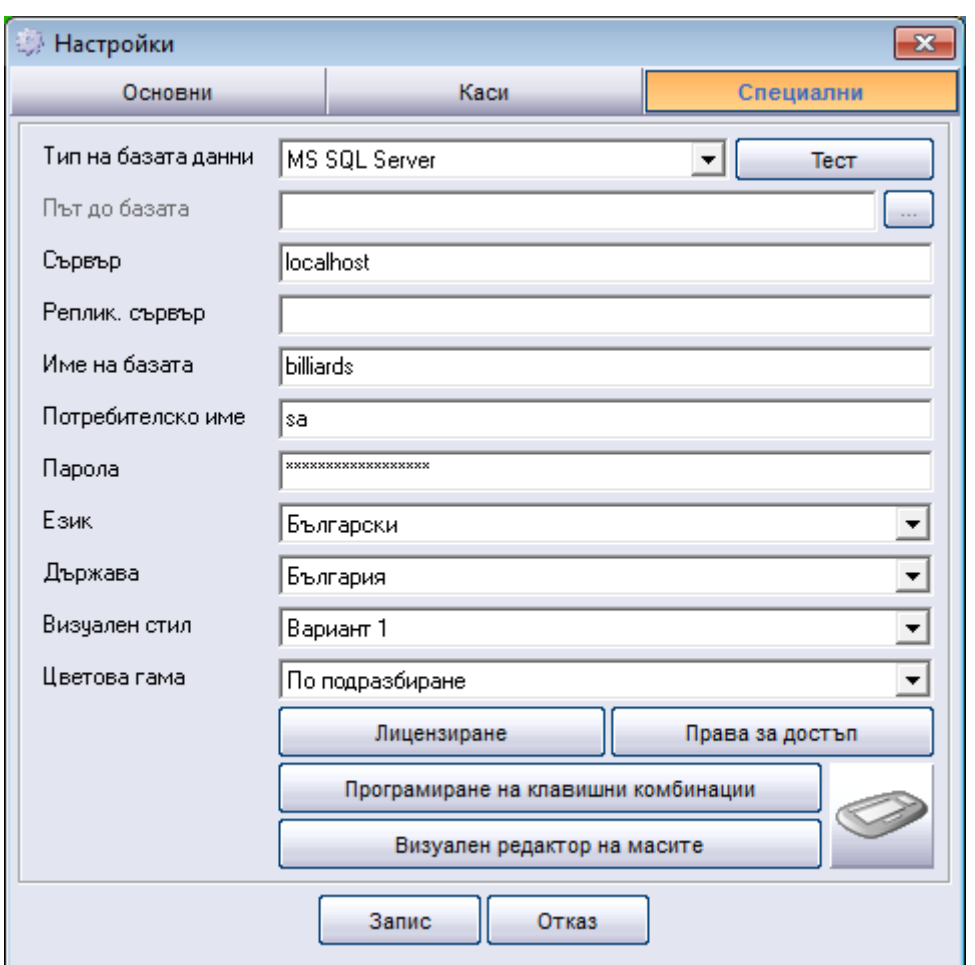

#### **Права за достъп**

Модулът за задаване на Права за достъп служи за ограничаване на възможностите за работа на операторите до определени функции на програмата. Тези ограничения могат да се правят само от потребителите с ниво на достъп "Собственик" или "Администратор". Прозорецът може да бъде извикан от бутон Права за достъп , който се намира в секция Специални на прозорец Настройки.

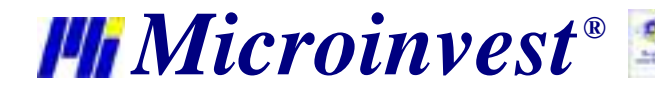

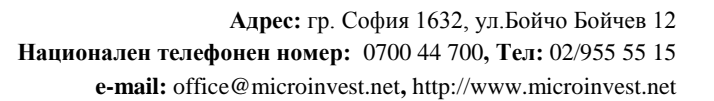

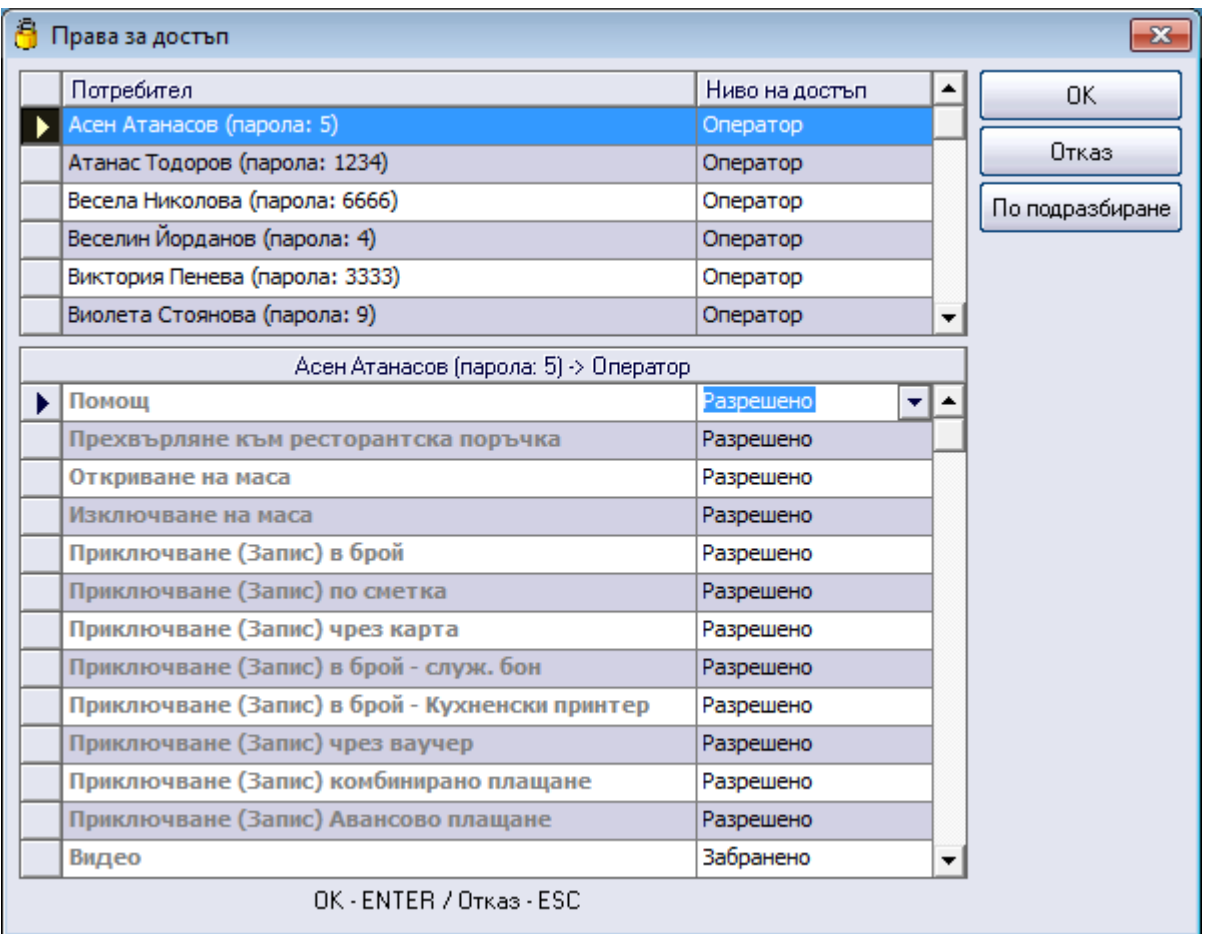

От секция **Потребител** се избира потребителят, за който ще се прилагат ограниченията. Всяка една функционалност може да има две състояния:

- Разрешено функцията е достъпна
- Забранено функцията не е достъпна

Бутон *Запис* потвърждава промените и затваря прозореца, а *Отказ* затваря прозореца без запис. Бутон *По подразбиране* връща настройките, които програмата прави автоматично.

### **Програмиране на клавишни комбинации**

Модулът за програмиране на клавишни комбинации позволява потребителят сам да определя клавишите за бърз достъп до функциите на програмата, според своите нужди и предпочитания. Отварянето на прозореца се осъществява чрез следната последователност от действия: отваряне на прозореца за **Настройки (***Ctrl+S***)***,* избор на секцията **Специални**, натискане на бутона **Програмиране на клавишни комбинации**. За да се извърши промяна на клавишна комбинации е необходимо да се избере желаната функция, след което в полето 'Клавишна комбинация', да се укажат новите клавиши за достъп

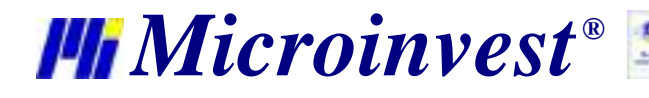

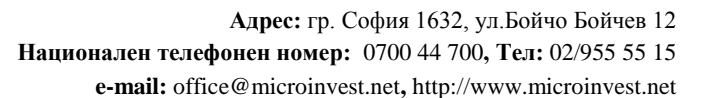

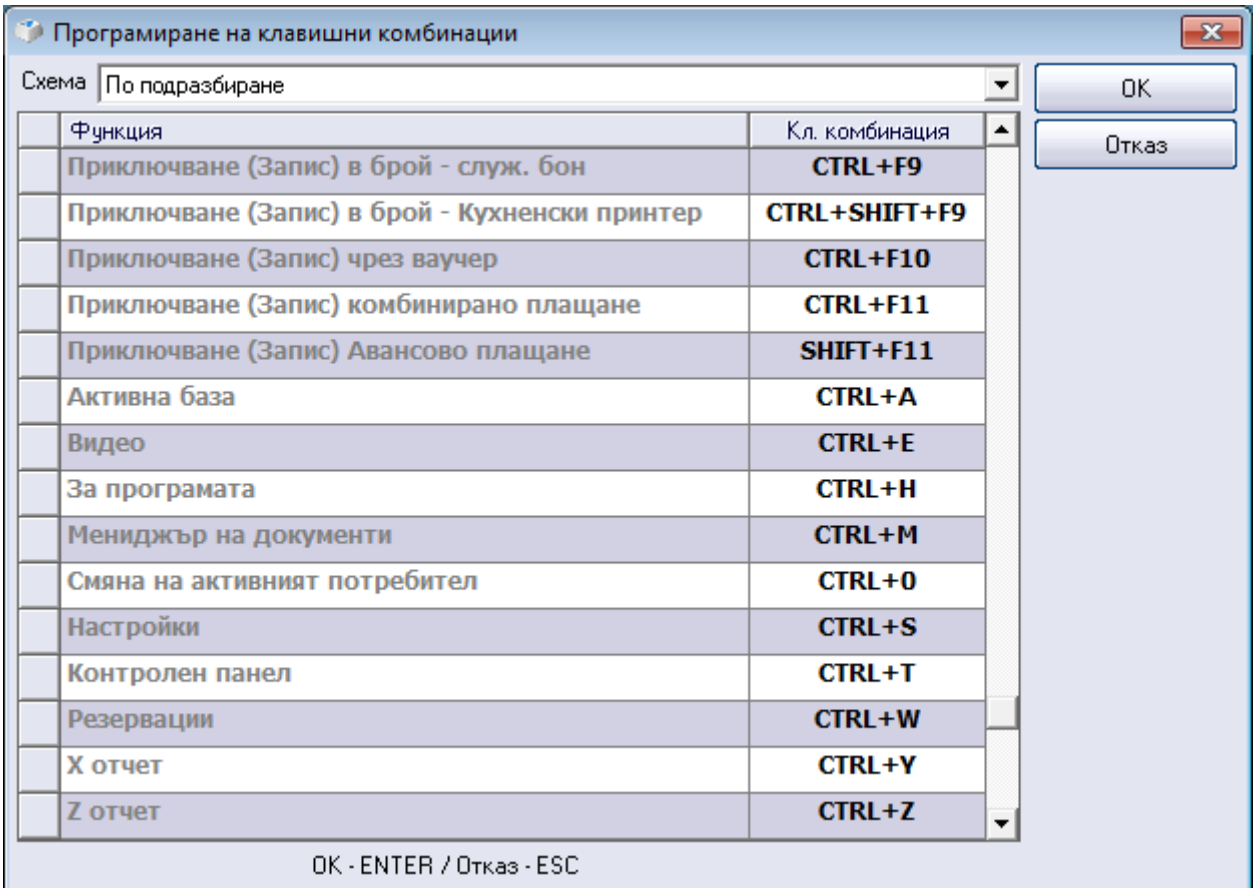

Бутон *ОК (*или *Enter* от клавиатурата*)* записва направените промени и затваря прозореца, а *Отказ* (или *Esc* от клавиатурата) затваря прозореца, без да извършва запис. Бутон *По подразбиране*  връща клавишните комбинации в техния първоначален вид, зададен в програмата.

В случай, че дадена клавишна комбинация е променена, но бутон *ОК* е неактивен, значи тя се дублира и следва да бъде коригирана.

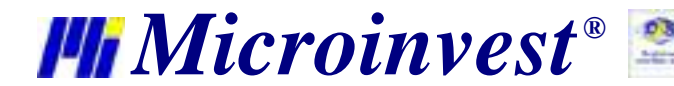

### Забележки на читателя

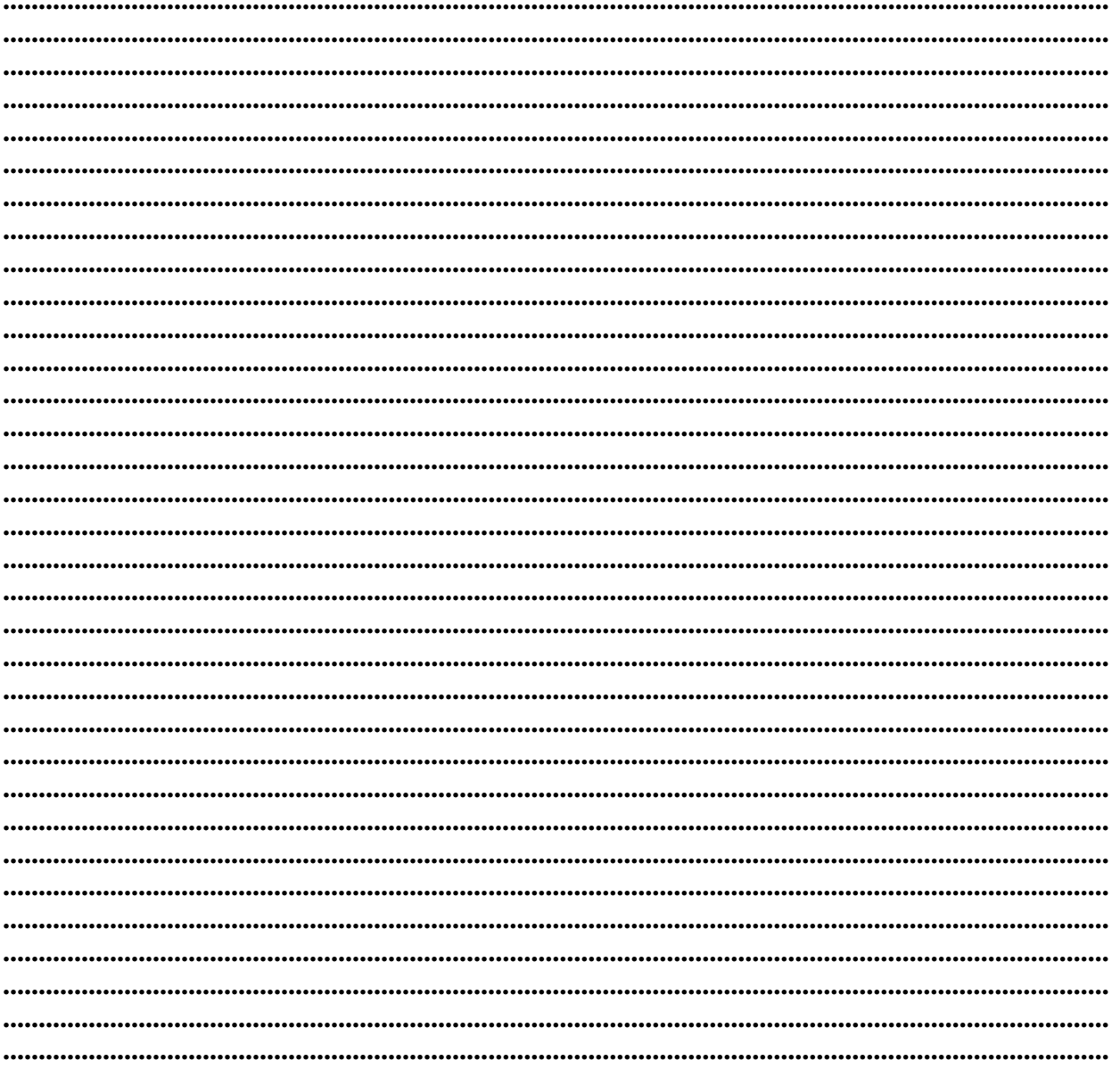

#### Контакти:

#### $\bullet$  Microinvest $\bullet$

България, 1618 София ул. Бойчо Бойчев, № 12 Тел.: 02/ 955 55 15, 02/ 955 53 34 Нац.номер: 0700 44 700 e-mail: marketing@microinvest.net База знания *<u><b>OODYM</u> Microinvest* 

#### **Comiencialesie store**